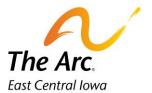

## **Meet and Greets**

1. Enter a participant name in the client selector on the dashboard.

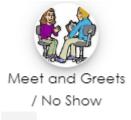

- 2. Click the "Meet and Greet/No Show" image.
- 3. Choose "Meet and Greet Daycare" or "Meet and Greet SVC" from the Activity drop down.

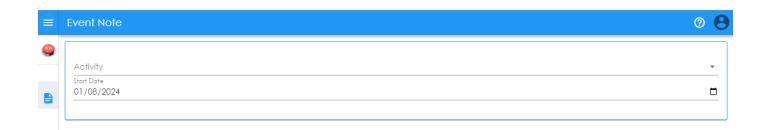

- **4.** Select the **Start Date** of the Meet and Greet. The default date is set to today.
- 5. Choose Yes or No for Training Complete
- **6.** Enter the first and last name of the person who trained you + their relationship to the participant.

**Example- Mama Consumer – mother** 

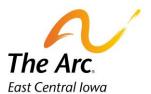

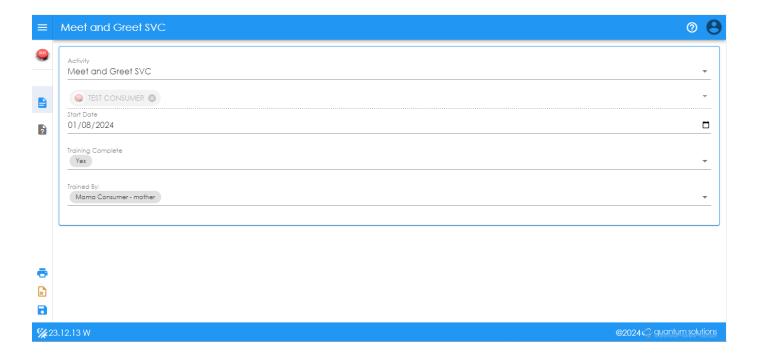

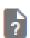

**Q and A Form-** The icon location is in the side panel menu on the far-left side.

## **How to complete the Training Checklist**

To finish your note, the next step is completing the training checklist. Click on the question mark icon and a new page will open.

Click on the heading called **Meet and Greet Checklist**. This will open a new field. Click on the word- Narrative - and record a short description of the meeting.

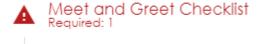

Example- We discussed what Test will need help with during respite.

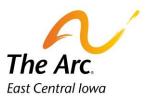

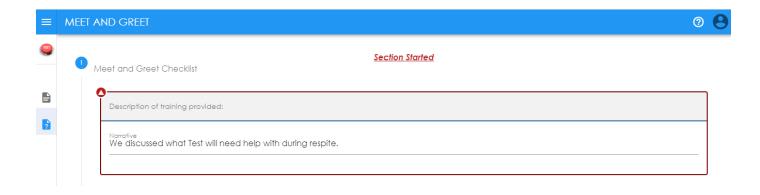

Click on the heading labeled Trained.

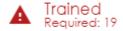

Turn the dial on for each training item (Yes or No) according to if you trained on the item or not. If it does not apply, turn the dial to N/A. An example of N/A would be if Test did not have seizures.

If you wish to add Additional Topics, you can type additional information in the last section as shown below.

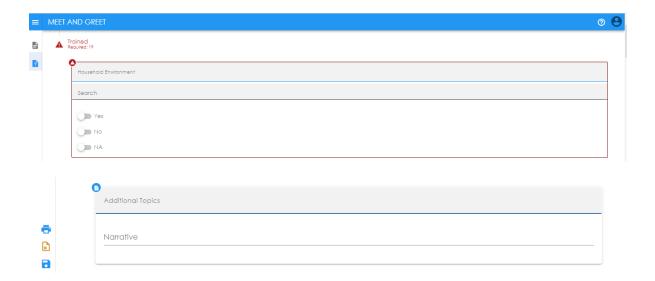

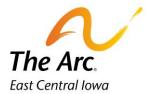

Click **Finish.** The documentation will be saved and automatically closed. If you missed one or more questions, you would see a message prompting you to re-review the note.

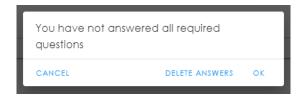

Simply click OK and then return to the note and locate what was missed, re-submit the note.